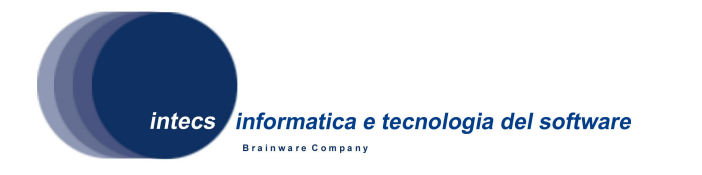

**Document Id:** ERG-ATP-4100-INT **Issue:** 1-30/04/2009 **Revision:** 1-08/06/2009

# **EbRim implementation with GeoNetwork and Omar**

# **TOOLBOX SOFTWARE Acceptance Test Plan**

**Authors:**  M. Fanciulli 08/06/2009

**Reviewed by:**  P. Nencioni 08/06/2009

**Approved by:**  S. Gianfranceschi 08/06/2009

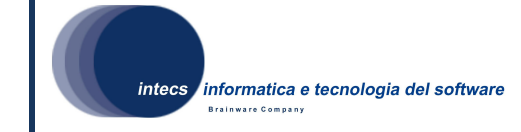

#### **Document change record**

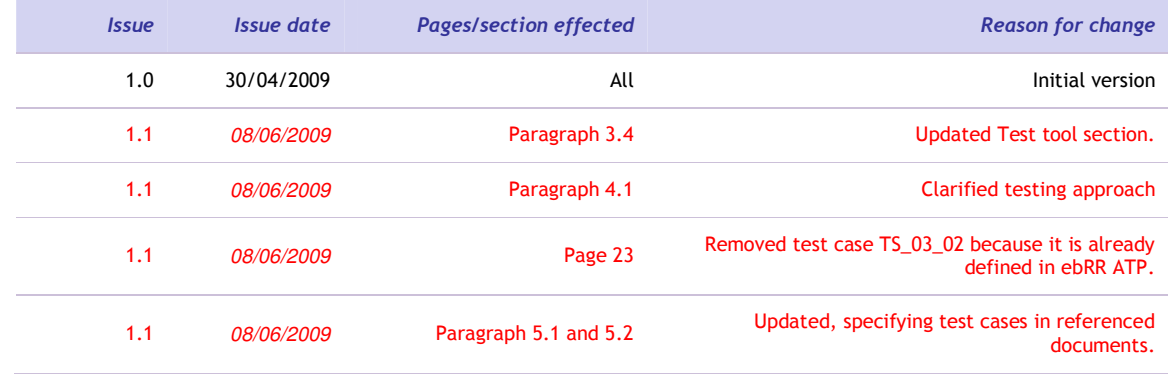

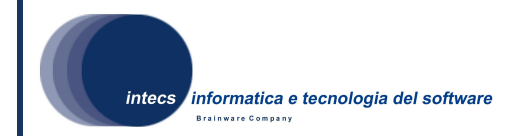

#### **Distribution List**

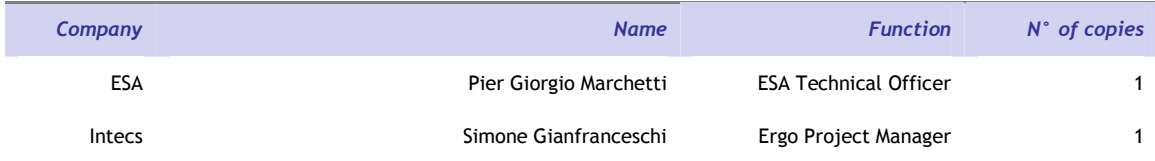

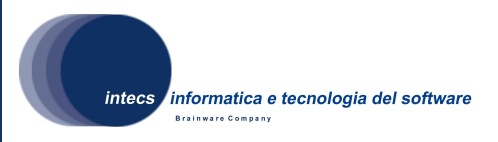

## Table of Content

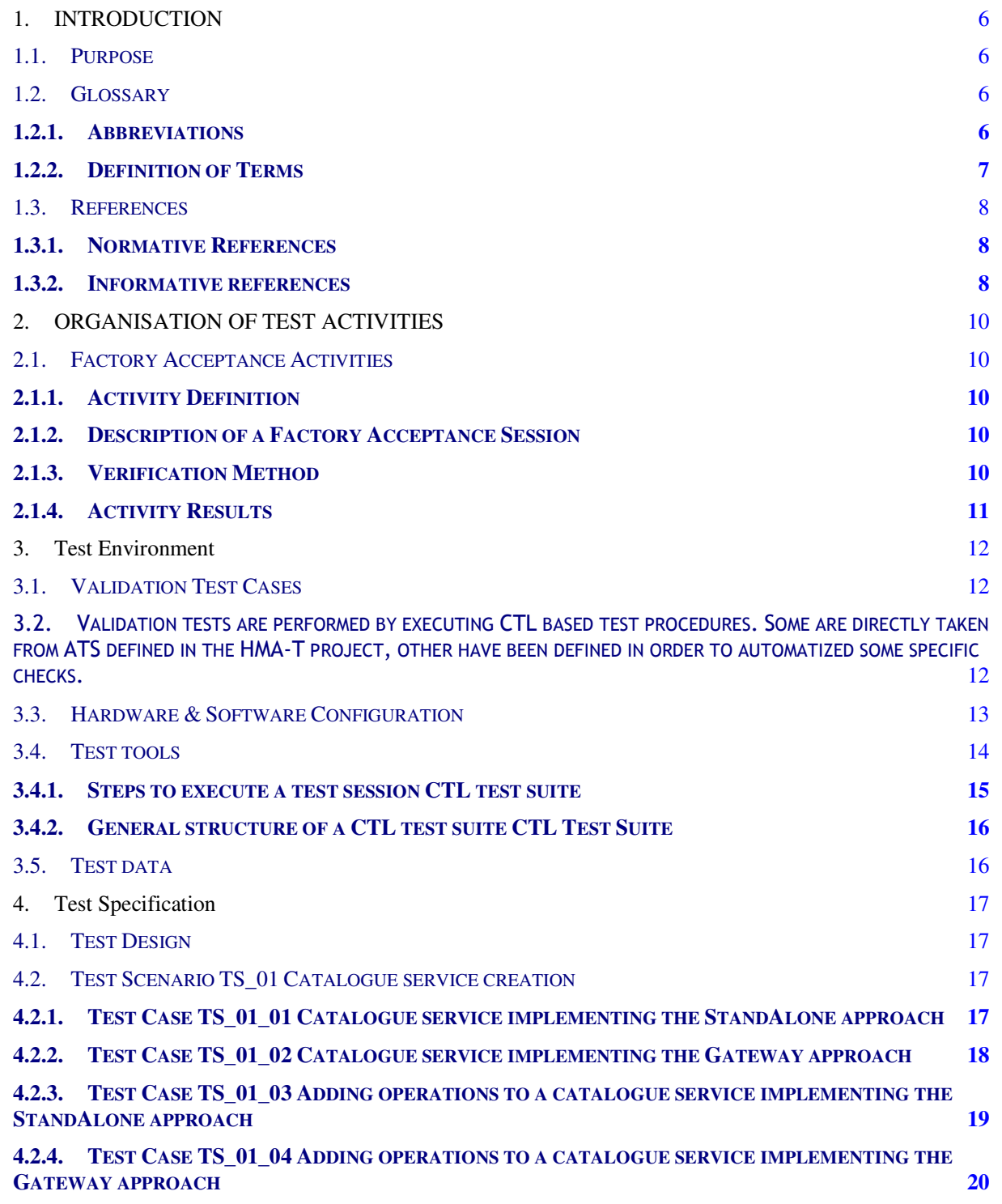

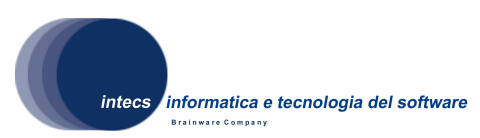

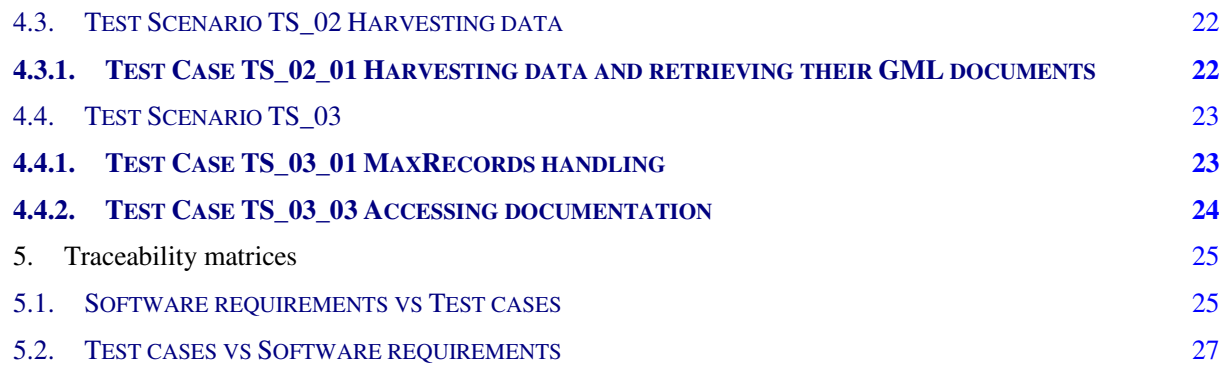

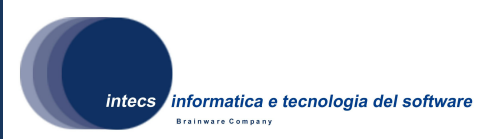

## **1. INTRODUCTION**

#### **1.1. Purpose**

This document is the Acceptance Test Plan (ATP) for the ERGO project software, and represents a formal deliverable of work package 4100.

The objectives of this plan are to:

- Define the validation approach;
- Describe the activities needed for the preparation and execution of testing;
- Define the testing environment;
- Define the sequence of the validation/acceptance tests;
- Serve as a guide in the definition of the test procedures.

#### **1.2. Glossary**

#### 1.2.1. Abbreviations

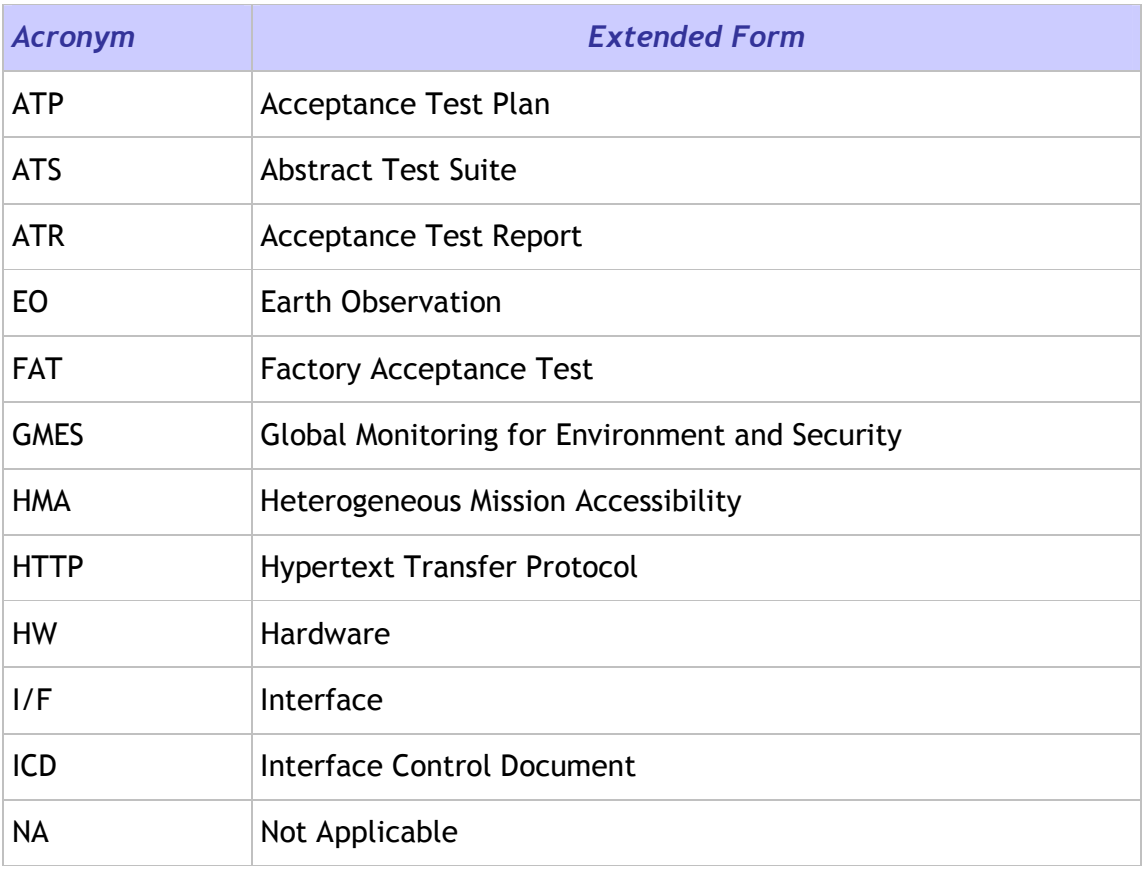

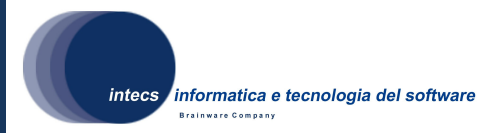

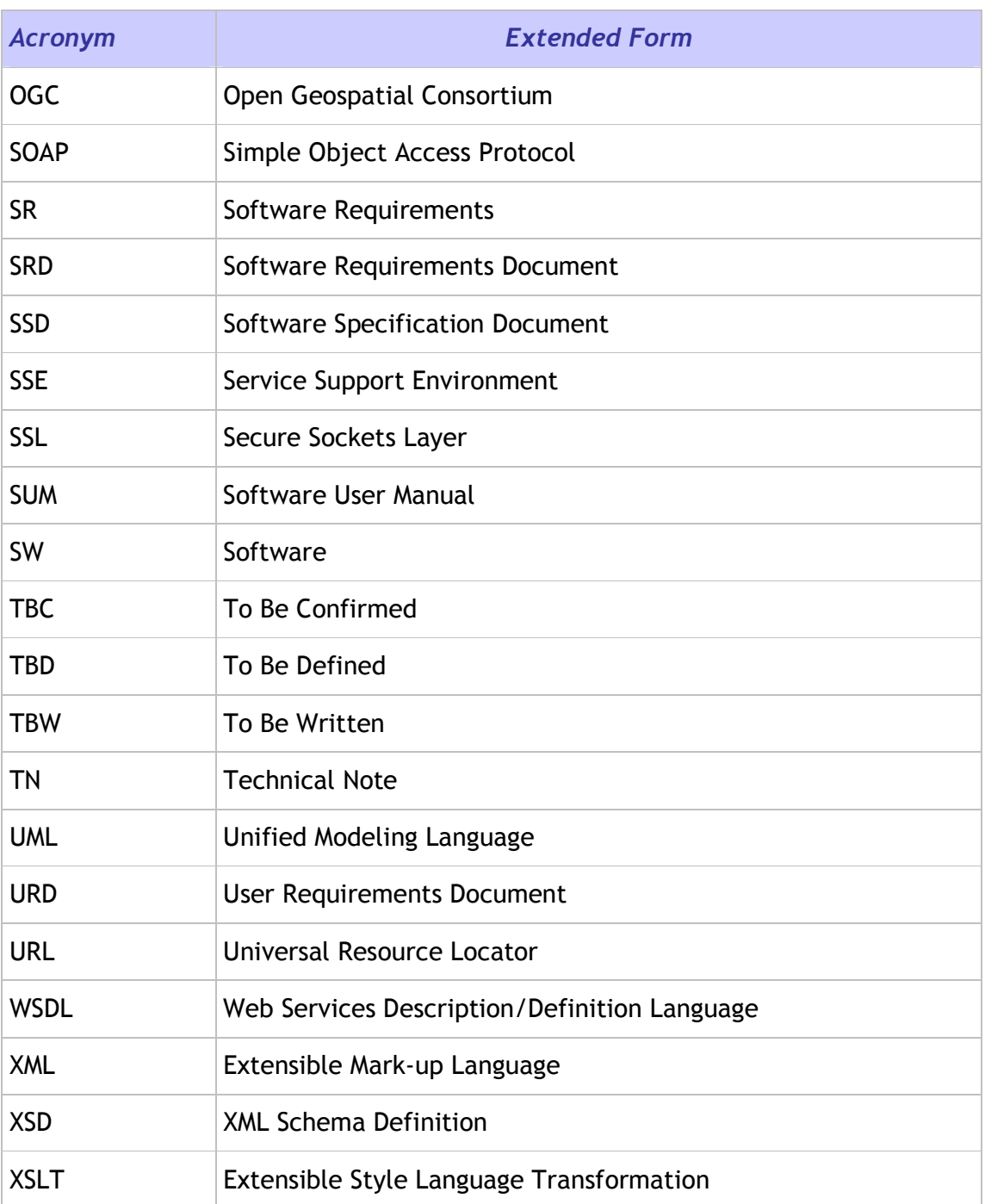

### 1.2.2. Definition of Terms

**This document is a property of "Intecs S.p.A." and cannot be distributed or duplicated without written authorization.** 

![](_page_7_Picture_1.jpeg)

#### **1.3. References**

#### 1.3.1. Normative References

In case of conflict between two or more applicable documents, the higher document will prevail.

[NR1] ERGO Technical Proposal, Id. ERGO-TEC-PROP-354-07-SP-PI, issue 1, Revision 0, 05/02/2008.

[NR2] Toolbox Software Requirement Document, Id. ERG-SRD-2100-INT, issue 1 Revision 1, 06/06/2008.

[NR3] ERGO Project Management Plan, Id. ERG-PMP-1000-INT, Issue 1, Revision 1, Date 30/04/2009

[NR4] ERGO Project Assurance Plan, Id. ERGO-PAP-1000-INT, Issue 1, Revision 0, Date 05/05/2008

[NR5] ERGO ebRR Software Acceptance Test Plan, ERGO-EBRR-ATP-4100-INT, Issue 1, Revision 1, Date 25/05/2009

[NR6] ERGO Geonetwork Software Acceptance Test Plan, ERG-GEON-ATP-4100- INT, Issue 1, Revision 1, Date 10/06/2009

[NR7] OGC™ GML 3.1.1 Application Schema for Earth Observation Products, Id: OGC 06-080r4, version 0.9.3, 21/07/2008

[NR8] OGC™ Catalogue Services Specification 2.0 Extension Package for ebRIM Application Profile: Earth Observation Products, Id: OGC 06-131r4, version: 0.1.9, 14/05/2009.

#### 1.3.2. Informative references

The following documents, although not a part of this test procedure, amplify or clarify its contents.

- [IR1] SOAP Simple Object Access Protocol 1.1, W3C Note 08 May 2000, http://www.w3.org/TR/2000/NOTE-SOAP-20000508/
- [IR2] Hypertext Transfer Protocol -- HTTP/1.1, RFC 2616, U.C. Irvine, DEC W3C/MIT, DEC, W3C/MIT, W3C/MIT, January 1997, http://www.normos.org/ietf/rfc/rfc2616.txt
- [IR3] Web Services Description Language (WSDL) 1.1, W3C Note 15 March 2001, http://www.w3.org/TR/wsdl
- [IR4] XML Schema, http://www.w3.org/TR/xmlschema-0/, W3C Recommendation, 2 May 2001.
- [IR5] Extensible Mark-up Language (XML) 1.0, W3C Recommendation 10 February

**This document is a property of "Intecs S.p.A." and cannot be distributed or duplicated without written authorization.** 

![](_page_8_Picture_1.jpeg)

1998, http://www.w3.org/TR/REC-xml.

- [IR6] XSL Transformations (XSLT) Version 1.0, W3C Recommendation 16 November 1999, http://www.w3.org/TR/xslt.
- [IR7] Web Services Addressing (WS-Addressing) http://www.w3.org/Submission/ws-addressing/

![](_page_9_Picture_1.jpeg)

## **2. ORGANISATION OF TEST ACTIVITIES**

This document defines the acceptance test plan for the Toolbox software and its integration with the ebRR catalogue. The validation consists of Factory Acceptance (i.e. verification against software requirements) activities, as described in the following section.

### **2.1. Factory Acceptance Activities**

#### 2.1.1. Activity Definition

The objective of the Factory Acceptance Test is to check that ERGO software satisfies all the requirements listed in the Software Requirement Document [NR2].

The FAT tests are run at INTECS premises. The following tasks are part of the factory acceptance:

- Installation of ERGO software
- Execution of the formal acceptance tests
- Writing of the test execution report

#### 2.1.2. Description of a Factory Acceptance Session

The Factory Acceptance Test session starts with the verification of the testing environment and the presence of all required people. During this "Test Readiness Review", it will be checked whether the software is ready to be submitted to the factory acceptance tests (e.g. open actions, open change requests, and state of documentation).

The next activity is the execution of the formal factory acceptance. If a difference is detected between the observed behavior of the software and the expected behavior described in the Test Procedures, then the test engineer raises a problem report. In case a blocking problem is encountered, the test case is skipped and testing continues with the next test case.

Finally at the end of the session, a Factory Acceptance Test Report is written. Depending on the number of major problems that are detected, a retest of some test cases may be appended to the testing activities, if a new release with a number of corrections is available.

#### 2.1.3. Verification Method

The following verification methods are envisaged for test execution:

Analysis [A] This verification method implies use of analytical techniques (such as system engineering analysis, statistics, mathematical modeling, simulations) and shall be used to verify such requirements.

**This document is a property of "Intecs S.p.A." and cannot be distributed or duplicated without written authorization.** 

![](_page_10_Picture_1.jpeg)

- Review of Design [D] This verification method may be used when approved Design reports, technical descriptions, engineering drawings unambiguously show that the requirement is met.
- Inspection [I] Verification by inspection is only done when testing is insufficient or inappropriate. This method of verification is for those requirements that are normally performed by some form of visual inspection. This would include workmanship, labeling, envelope requirements etc.
- Demonstration [M] This verification method may be used when actual conduct can verify achievement of requirements such as service and access, transportability, human engineering features and processes hardware. A requirement which is of an operational or functional nature and is not quantified by a specific measurable parameter may be verified by demonstration.
- Similarity [S] This verification method may be used when there is proof that the item is similar or identical in design and manufacturing processes to another previously qualified to equivalent or more stringent criterion.
- Test [T] A requirement may be verified by test alone if the form of the specification is such that the requirement can be directly measured.

#### 2.1.4. Activity Results

The outputs of the Acceptance Test phase is a signed Acceptance Test Report (ATR) which lists for each test scenario/test case whether it failed or was successful, and a general acceptance statement.

Three cases are possible:

- Rejection: the reasons are written in the report; the software is corrected according to the normal change control and configuration management procedures; a new factory acceptance test session is scheduled;
- Conditional acceptance: some problems have been found, but the factory acceptance is signed providing that they will be corrected.
- Full acceptance: the factory acceptance is signed.

**This document is a property of "Intecs S.p.A." and cannot be distributed or duplicated without written authorization.** 

```
ERG-ATP-4100-INT :Document Id 
   1-30/04/2009 : Issue 
1-08/06/2009 : Revision
```
![](_page_11_Picture_1.jpeg)

## **3. Test Environment**

In this chapter the software and hardware resources required to perform the Factory Acceptance Test sessions are listed.

The Ergo Test Environment is provided as a zip file whose content is structured in subdirectories, one for each test case. In order to install the Test Environment, its zip package shall be copied and it shall be unzipped.

Below an example of the possible structure:

<UNZIP\_DIR>

 |-<TS\_01> |- <TS\_01\_01>  $|-$  <TS\_01\_02> |-<TS\_02> |- <TS\_02\_01> |-<TS\_03> |- <TS\_03\_01> |- <TS\_03\_02> |- <TS\_03\_03>

#### **3.1. Validation Test Cases**

3.2. Validation tests are performed by executing CTL based test procedures. Some are directly taken from ATS defined in the HMA-T project, other have been defined in order to automatized some specific checks.

A CTL test suite is made up of one or several tests to be executed by the Team Engine tool. A CTL test is made of the following main steps:

- − Define the type (XML or SOAP) of the request;
- − Define the mandatory (URL of the Toolbox Catalogue Service) and optional parameters of the request;
- − Include either directly the request or the link to the request, if this is provided in a separate file, as usually happens;
- − Check that a response is returned by the Toolbox Catalogue Service;
- − Inspect the response to test whether it is compliant with what expected.

Given that these steps are the same for all the test cases, they will not be repeated in the description of the test cases: they will be simply referred to, whereas details will be given about the specific request to be sent to the Toolbox Catalogue Service.

**This document is a property of "Intecs S.p.A." and cannot be distributed or duplicated without written authorization.** 

![](_page_12_Picture_1.jpeg)

### **3.3. Hardware & Software Configuration**

The test environment is made up of the HW/SW configurations for the TOOLBOX and TeamEngine systems.

The HW/SW configuration for the TOOLBOX is as follows:

![](_page_12_Picture_126.jpeg)

The HW/SW configuration for the TeamEngine is as follows:

![](_page_12_Picture_127.jpeg)

An internet connection is required to complete most of the test cases.

![](_page_13_Figure_0.jpeg)

![](_page_13_Figure_1.jpeg)

Figure 1 Test Environment

In Figure 1 is described the test environment that is going to be used. PC3 is a generic HTTP server which can host XML documents in order to perform the harvesting tests.

An external catalogue is also tested in the gateway mode so any requests received by Toolbox are processed an forwarded. In this case an internet connection to the external catalogue is mandatory.

#### **3.4. Test tools**

 The Test tool used for the tests described in this document is the TeamEngineTEAM Engine, able to execute tests written in the CTL language [NR3]. The TeamEngineTEAM Engine is implemented as is a WEB application running as a Tomcat service, able to execute test sessions, where each test session consists in launching an ETS script written in the CTL languageload, execute and log CTL test suites. Each test suite is made up an arbitrary number of tests.

The TeamEngine is distributed as a "war" file to be deployed under Tomcat and it is accessible as http://tomcat\_host:8080/TeamEngine;

![](_page_14_Picture_1.jpeg)

#### 3.4.1. Steps to execute a test session CTL test suite

The TEAM Engine tool can be used only by registered users; in order to access its functionalities, indeed, the user shall log in with the credentials provided at registration time; in detail:

- the first time the user accesses the TEAM Engine, he/she shall undergo a registration process, which simply requires the user to submit a username, a password and optionally, an e-mail address; the steps to execute for the registration are clearly indicated on the TEAM Engine GUI;
- once registered, the user will be able to access the TEAM Engine functionalities by providing the username and password chosen at registration time.

Once logged in, the user can create a new test session; as shown in the following screenshot of the TEAM Engine GUI, the user can choose among a series of pre-loaded test suites, internally packaged as CTL files.

Currently, the TEAM Engine makes it available to execute the compliance test suite for the EO Profile of CSW-ebRIM [OGC 06-131] revision r4.

![](_page_14_Picture_8.jpeg)

Select test suite:

![](_page_14_Picture_130.jpeg)

Select Profile(s):

© CSW ebRIM extension package for Earth Observation Products compliance test suite

Enter Session Description (Optional):

Start a new test session

#### Figure 3-2 TEAM Engine Screenshot of the "start session" page

In order to execute the compliance tests, the TEAM Engine requires the user to provide some input parameters:

- the SOAP endpoint of the web service to be tested (IUT);
- the HTTP endpoint of the IUT;

![](_page_15_Picture_1.jpeg)

the identifier of an Extrinsic Object of type "EOProduct" previously submitted to the IUT.

The results of the execution of the compliance test suite are shown in the Team Engine GUI: the complete tree structure of the suite is provided with each test result displayed as "passed" or "failed"

#### 3.4.2. General structure of a CTL test suite CTL Test Suite

A CTL test suite is made up of one or several tests, where each to be executed by the Team Engine tool. A CTL test has the main following instructions:

- 1. Definition of the type (XML or SOAP) of the request;
- 2. Definition of the mandatory (URL of the ERGO ebRR Catalogue Service) and optional parameters of the request; some of these parameters shall be provided by the user through the TEAM Engine GUI;
- 3. Inclusion of either directly the request or the link to the request, if this is provided in a separate file, as usually happens;
- 4. Check that a response is returned by the ERGO ebRR Catalogue Service;
- 5. Check that the response is compliant with what expected.

#### **3.5. Test data**

The ERGO ebRR database shall be populated by ingesting:

• EO GML Metadata, compliant with [NR7] in order to test the support of the CSWebRIM profile for EO products [NR8];

The EO GML Metadata belongs to the following collections:

- ASAR Global Monitoring (as SAR collection); the data cover the 2007 January and 2007 February periods;
- SPOT Multi (as OPT collection); the data cover the 1999 and 2000 years periods

**This document is a property of "Intecs S.p.A." and cannot be distributed or duplicated without written authorization.** 

![](_page_16_Picture_1.jpeg)

## **4. Test Specification**

 $\blacksquare$ 

#### **4.1. Test Design**

The testing is divided into Test Scenarios and Test Cases.

Test Scenarios are group of tests, which have a common theme or objective (e.g. Installation, communication mechanism used etc). Each Scenario shall be divided into a number of sub-cases. Each sub-case is a Test Case.

The test descriptions should be read as specifications for the corresponding test procedures. The tests are performed manually.

The following test cases cover only those Toolbox Software Requirements that are not covered by test cases described in ATS documents referenced in [NR5] and [NR6].

For CSW ebRIM basic and CSW ebRIM EOProducts profiles all test cases described in [NR5] shall be executed against the service created in TS\_01\_01 and TS\_01\_03 in order to check the implementation.

For CSW ebRIM CIM profile only test case TS\_01\_05 described in [NR6] shall be executed against the service created in TS\_01\_02 and TS\_01\_04. This is because the Toolbox service is implementing a Gateway approach on an external catalogue and not a Catalogue instance itself. This test will cover the interconnection of the Toolbox service and the message passing mechanism implemented.

#### **4.2. Test Scenario TS\_01 Catalogue service creation**

4.2.1. Test Case TS\_01\_01 Catalogue service implementing the StandAlone approach

![](_page_16_Picture_165.jpeg)

![](_page_17_Figure_1.jpeg)

![](_page_17_Picture_150.jpeg)

#### 4.2.2. Test Case TS\_01\_02 Catalogue service implementing the Gateway approach

![](_page_17_Picture_151.jpeg)

![](_page_18_Figure_1.jpeg)

![](_page_18_Picture_160.jpeg)

#### 4.2.3. Test Case TS\_01\_03 Adding operations to a catalogue service implementing the StandAlone approach

Input

Prerequisites | • TS\_01\_01 successfully executed

![](_page_19_Picture_1.jpeg)

![](_page_19_Picture_162.jpeg)

#### 4.2.4. Test Case TS\_01\_04 Adding operations to a catalogue service implementing the Gateway approach

![](_page_19_Picture_163.jpeg)

![](_page_20_Picture_1.jpeg)

![](_page_20_Picture_161.jpeg)

![](_page_21_Picture_1.jpeg)

## **4.3. Test Scenario TS\_02 Harvesting data**

#### 4.3.1. Test Case TS\_02\_01 Harvesting data and retrieving their GML documents

| <b>Prerequisites</b> | • TS_01_03 successfully executed                                                                                                    |
|----------------------|----------------------------------------------------------------------------------------------------|
| Input                | TS_02_01.ctl file in TS_02/TS_02_01 directory                                                                                                    |
| <b>Steps</b>         | 1. Login into the Toolbox Administration Web Pages                                                                                                    |
|                      | 2. Select "TOOLBOX Configuration"                                                                                                    |
|                      | 3. Select "Change the configuration"                                                                                                    |
|                      | 4. Update the field "Repository Home Directory" to an<br>accessible directory.                                                                                        |
|                      | 5. Click on "Configure"                                                                                                    |
|                      | 6. Select the service "OGC-06-131_standalone" from the drop<br>down.                                                                                                  |
|                      | 7. Select "Test Center"                                                                                                    |
|                      | 8. Select "Harvest"                                                                                                    |
|                      | 9. Fill the HTTP Url with the following:<br>http://toolbox.esrin.esa.int/Download/Ergo/TS_02_01.xml                                                                   |
|                      | 10. Click on "Harvest"                                                                                                    |
|                      | 11. Verify that a success message is displayed.                                                                                                    |
|                      | 12. Confirm it and click on "Monitoring Center"                                                                                                    |
|                      | 13. Select "Display Synchronous Instances"                                                                                                    |
|                      | 14. Check that a new instance is available for the Harvest<br>operation. Verify that its status is "Completed"                                                        |
|                      | 15. Open a browser and put the following link:<br>http://localhost:8080/TOOLBOX/services/OGC06-<br>131_standalone?request=GetRepositoryItem&id=aaooaa&servi<br>ce=CSW |
|                      | 16. Verify that a document can be downloaded and that it is the<br>same referred in step 9                                                                            |
|                      | 17. Move to the directory configured in the step 4 and check that<br>the harvested document has been stored.                                                          |
|                      | 18. Execute the CTL test with the following parameters (see 3.4):                                                                                                    |
|                      | a. Target URL                                                                                                    |

**This document is a property of "Intecs S.p.A." and cannot be distributed or duplicated without written authorization.** 

![](_page_22_Picture_1.jpeg)

![](_page_22_Picture_152.jpeg)

## **4.4. Test Scenario TS\_03**

### 4.4.1. Test Case TS\_03\_01 MaxRecords handling

| <b>Prerequisites</b>                    | Toolbox RE 8.0 installed<br>ATS of CSW-ebRIM and CIM executed against both services<br>$\bullet$<br>OGC06-131_standalone and OGC07-038_gateway                                                                                                    |
|-----------------------------------------|----------------------------------------------------------------------------------------------------|
| Input                                   |                                                                                                    |
| <b>Steps</b>                            | 1. Log in into the Toolbox Administration Web pages<br>2. Select "OGC06-131_standalone service from the drop down<br>3. Select "Monitoring Center"<br>4. Select " Display Synchronous Instances"<br>5. Select one of the GetRecords instances.<br>6. Inspect executed scripts in order to verify that the variable<br>maxRecords has been automatically created and set by<br><b>Toolbox</b><br>7. Repeat steps from 3 to 7 for the service "OGC07-<br>038_gateway" |
| <b>Results</b>                          | MaxRecords variable is properly handled                                                                                                    |
| <b>Test</b><br>pass/failure<br>criteria | The value provided by the user during the service configuration is<br>passed to the service logic scripts                                                                                                    |
| <b>References</b>                       |                                                                                                    |

**This document is a property of "Intecs S.p.A." and cannot be distributed or duplicated without written authorization.** 

 $\overline{\phantom{a}}$ 

![](_page_23_Picture_1.jpeg)

![](_page_23_Picture_79.jpeg)

![](_page_24_Picture_1.jpeg)

# **5. Traceability matrices**

## **5.1. Software requirements vs Test cases**

![](_page_24_Picture_150.jpeg)

![](_page_25_Picture_1.jpeg)

![](_page_25_Picture_150.jpeg)

![](_page_26_Picture_1.jpeg)

![](_page_26_Picture_135.jpeg)

#### **5.2. Test cases vs Software requirements**

![](_page_26_Picture_136.jpeg)

![](_page_27_Picture_1.jpeg)

### TS\_03\_03 ERG-SR-TBX-OTH-360